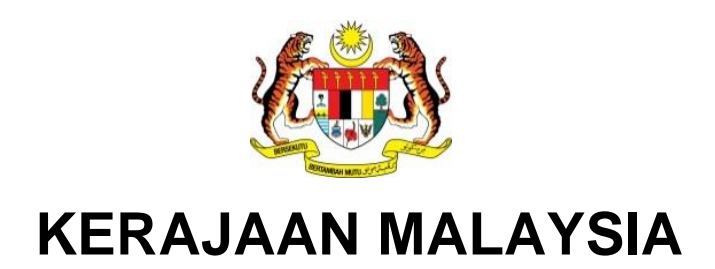

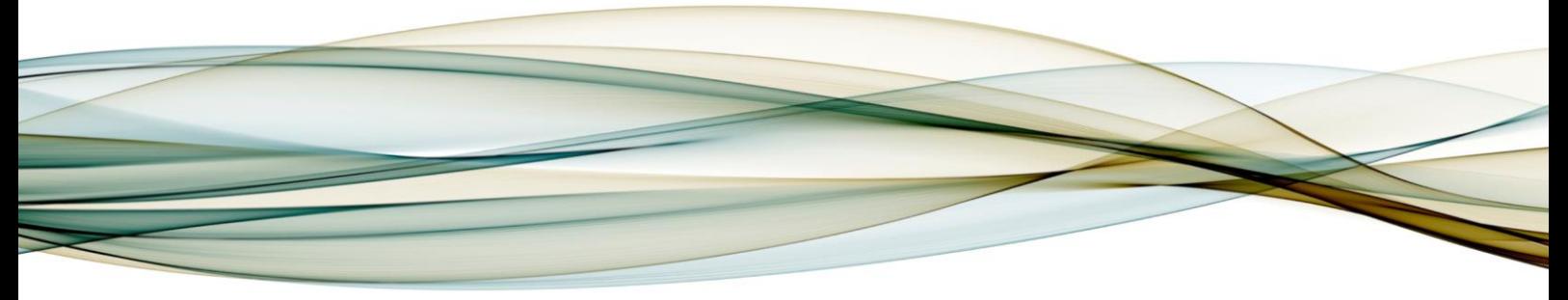

# **MANUAL PENGGUNA**

# **MODUL eMAKLUM**

**Panduan Pengguna eMaklum**

**Versi 1.0**

For

**JABATAN AKAUNTAN NEGARA MALAYSIA** *iGFMAS PROJECT*

# **PINDAAN DOKUMEN**

Dokumen ini telah dipinda dengan keterangan berikut:

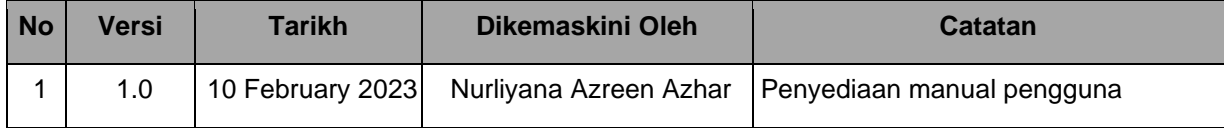

# **ISI KANDUNGAN**

#### **Muka Surat**

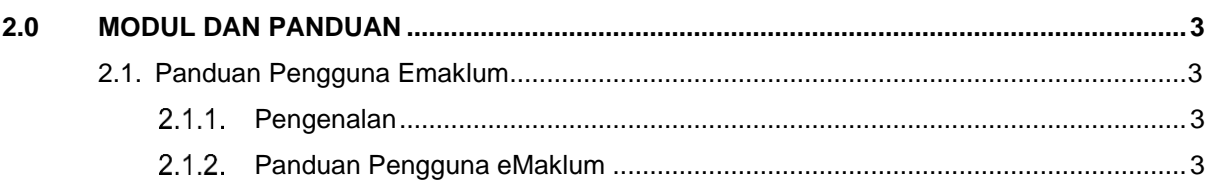

## <span id="page-3-0"></span>**2.0 MODUL DAN PANDUAN**

## <span id="page-3-1"></span>**2.1. PANDUAN PENGGUNA EMAKLUM**

## <span id="page-3-2"></span>**Pengenalan**

Manual Pengguna eMaklum ini adalah untuk panduan kepada pengguna yang menggunakan sistem eMaklum. Tatacara yang turut disertakan dengan gambaran ringkas ini diharap dapat membantu dan membimbing pengguna untuk membuat proses carian dan sebagainya.

### <span id="page-3-3"></span>**Panduan Pengguna eMaklum**

### **Jenis 1 - Carian Rekod eMaklum**

1. Layari [https://emaklum.anm.gov.my](https://emaklum.anm.gov.my/) dan skrin Hadapan eMaklum dipaparkan.

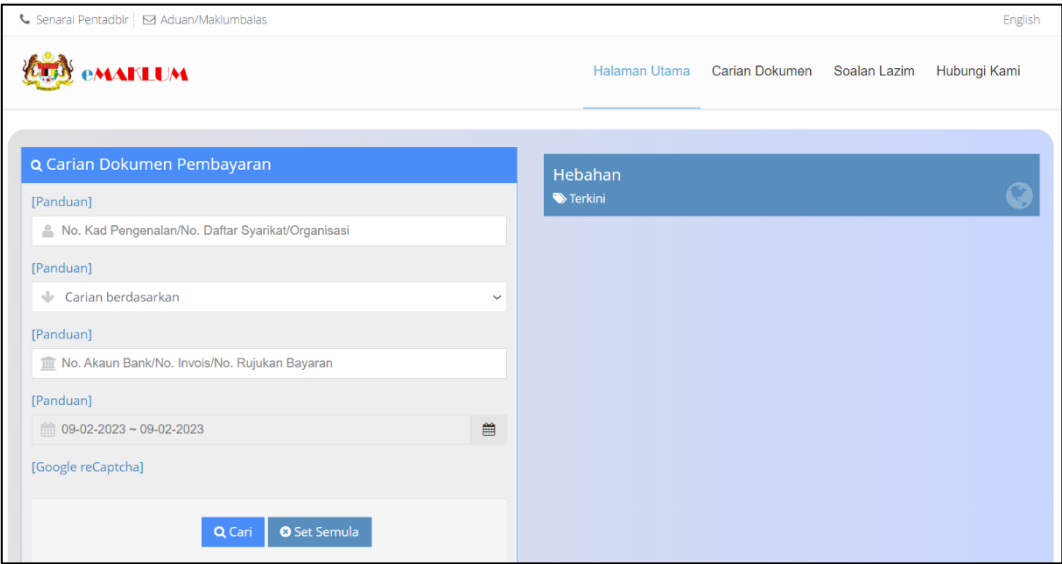

# 2. Skrin Hadapan eMaklum dipaparkan.

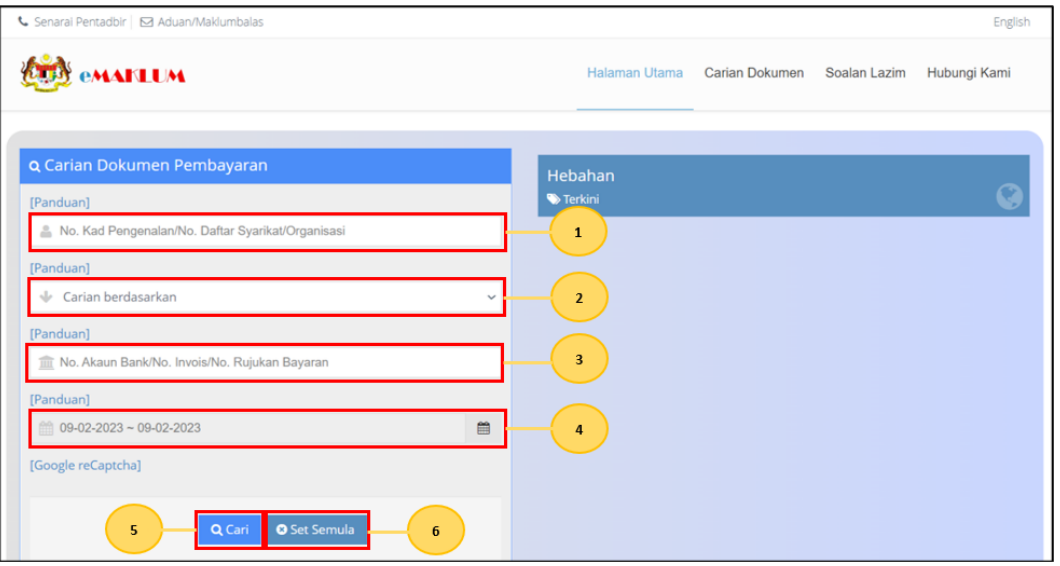

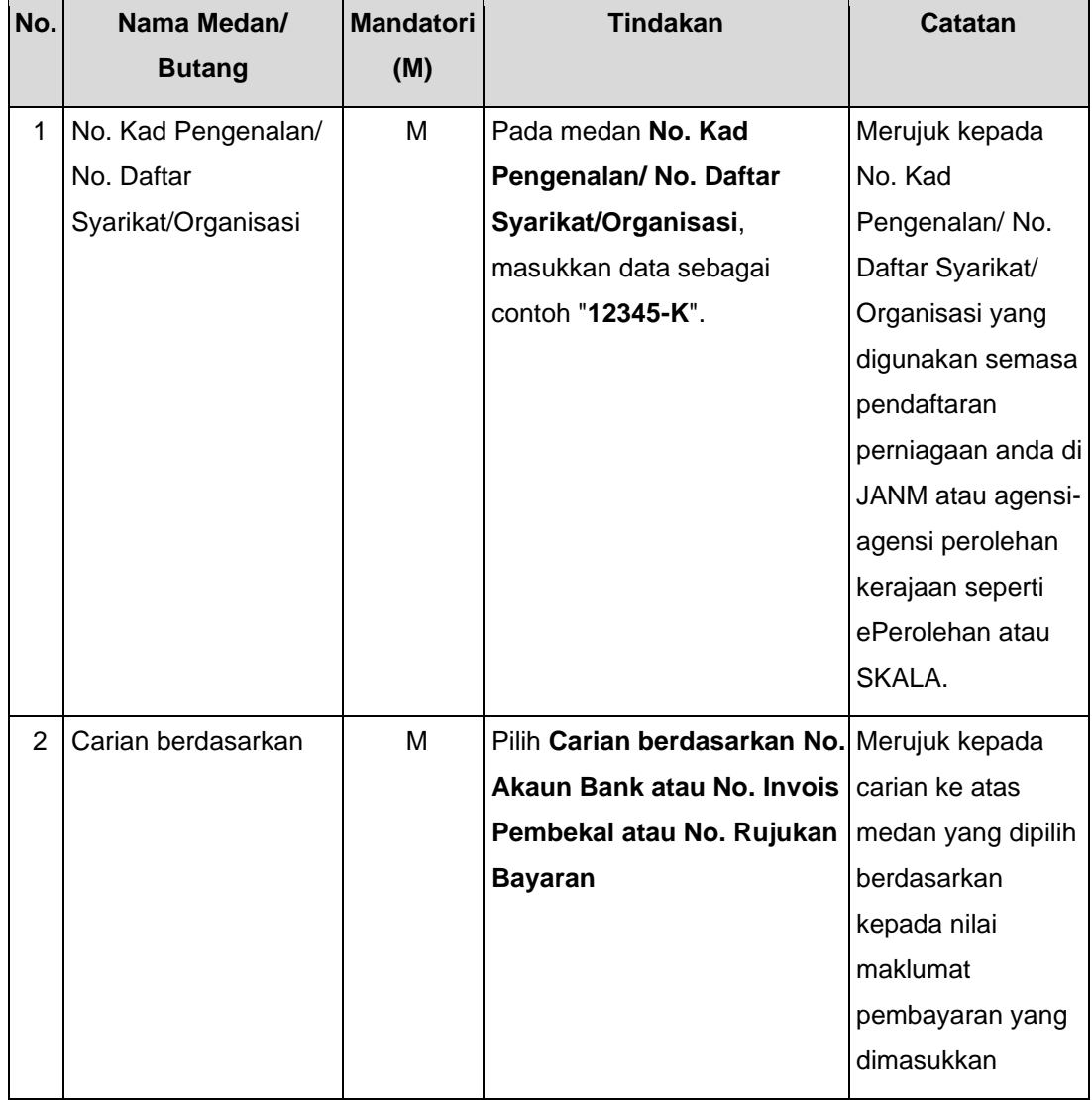

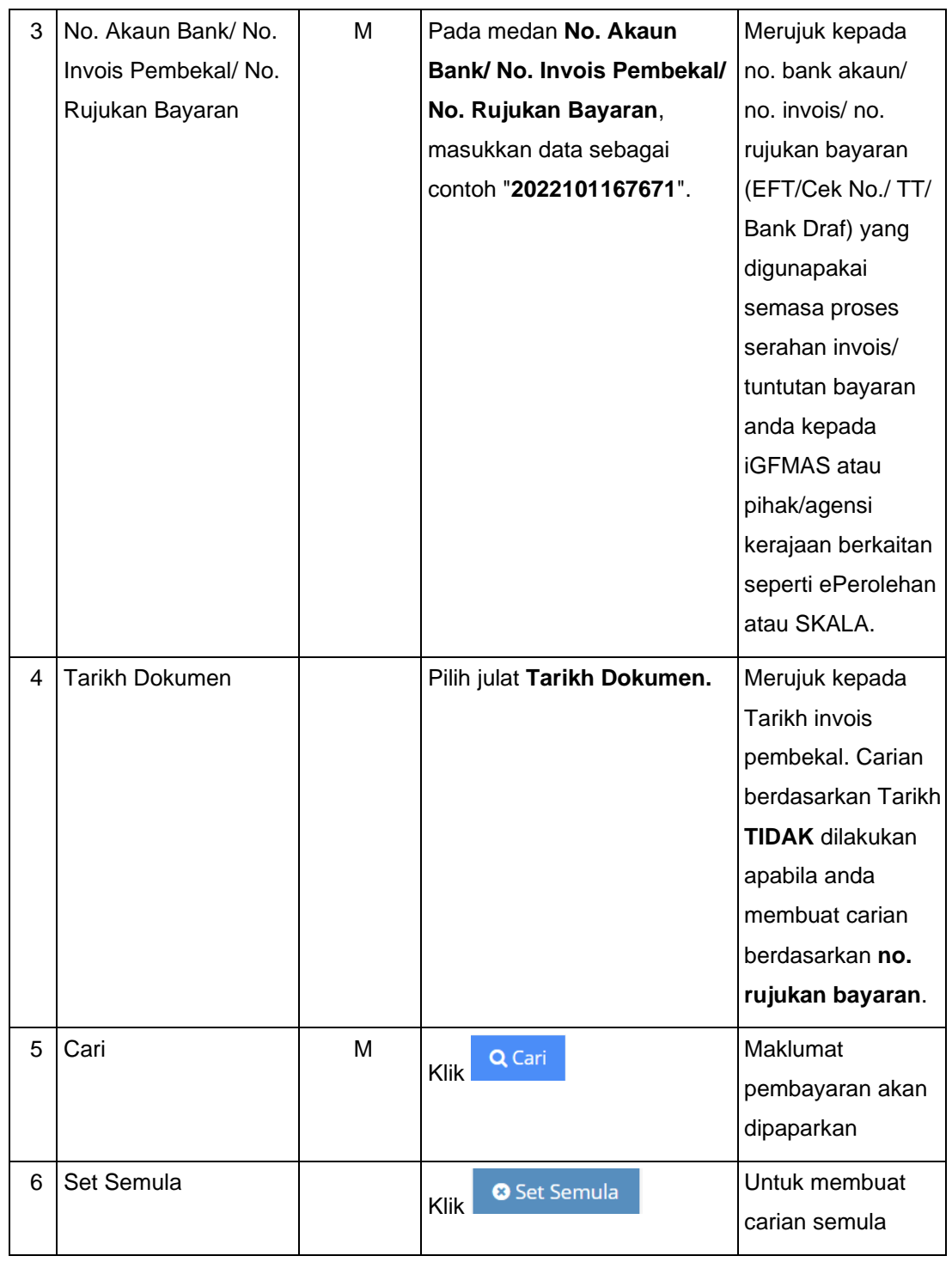

## 3. Skrin **Keputusan Carian eMaklum** dipaparkan.

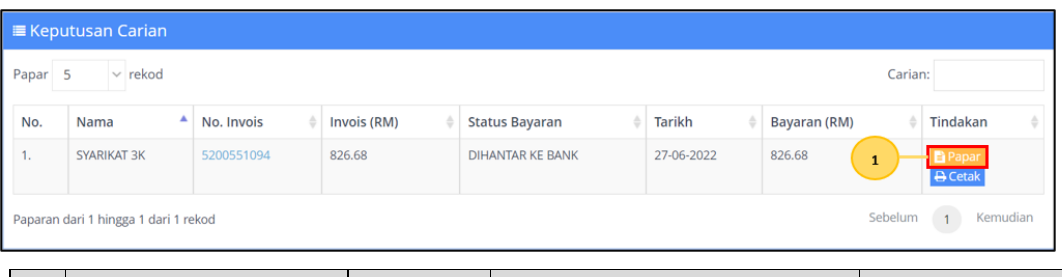

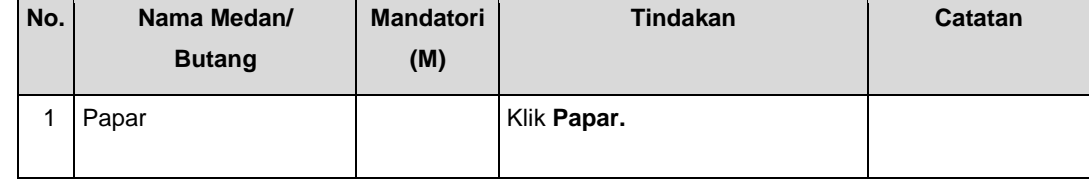

## 4. Skrin **Perincian Bayaran eMaklum** dipaparkan.

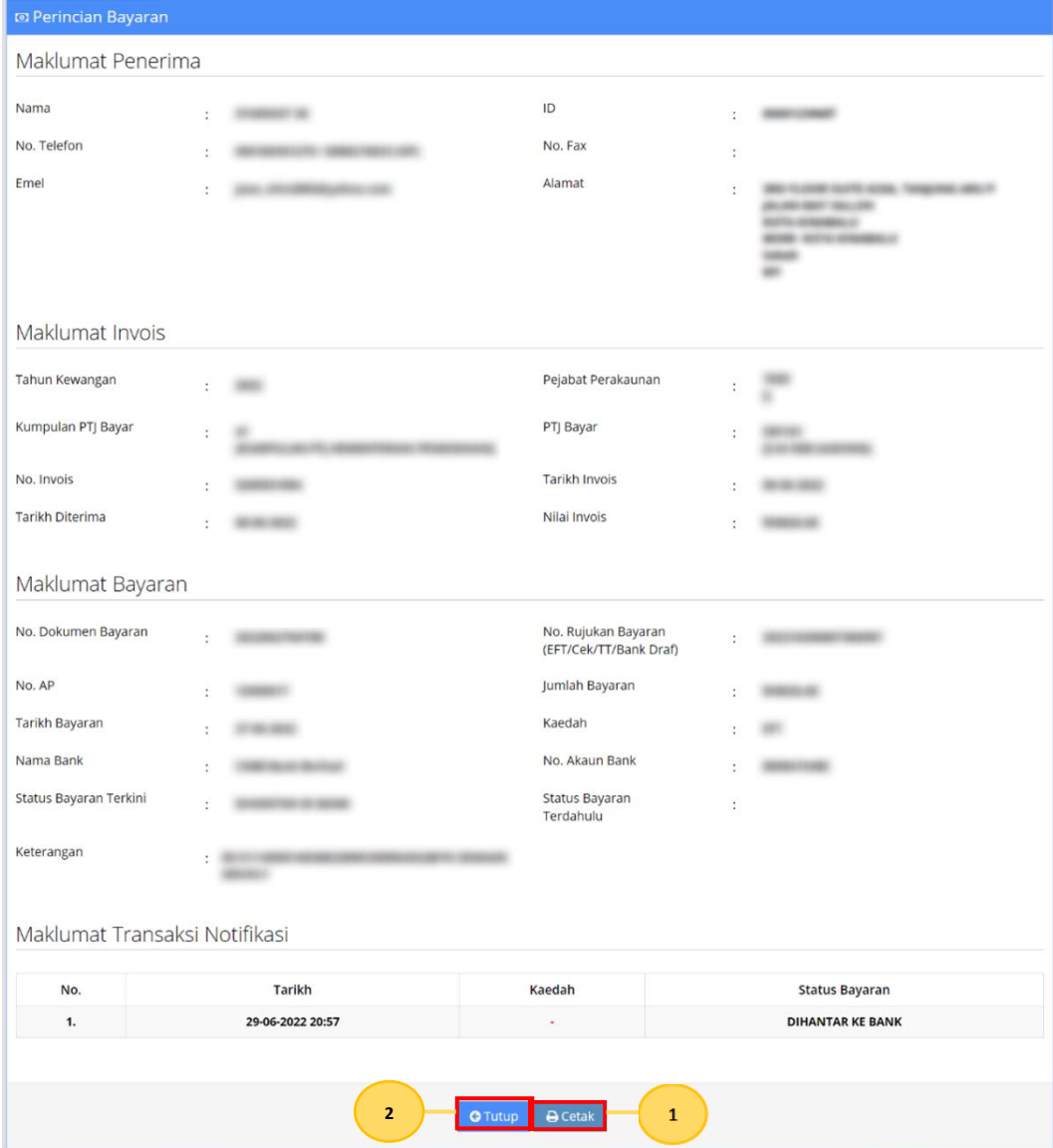

#### **Manual Pengguna iGFMAS – Panduan Pengguna eMaklum (eMAKLUM)**

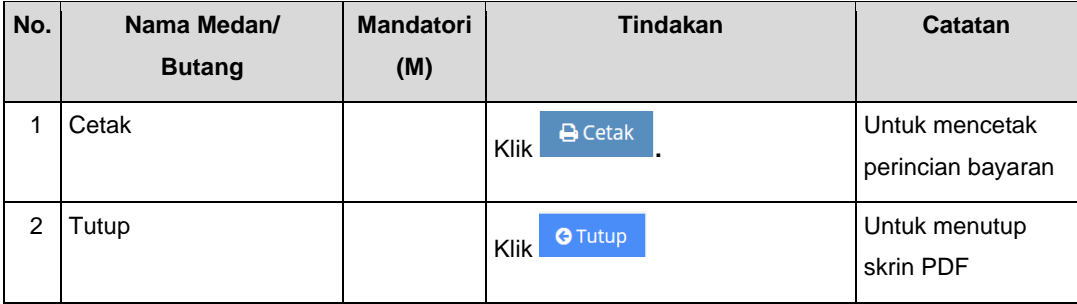

## **Jenis 2 - Laman Utama**

1. Skrin **Laman Utama eMaklum** akan dipaparkan. Pada laman **Hebahan,** terdapat dua butang seperti di bawah.

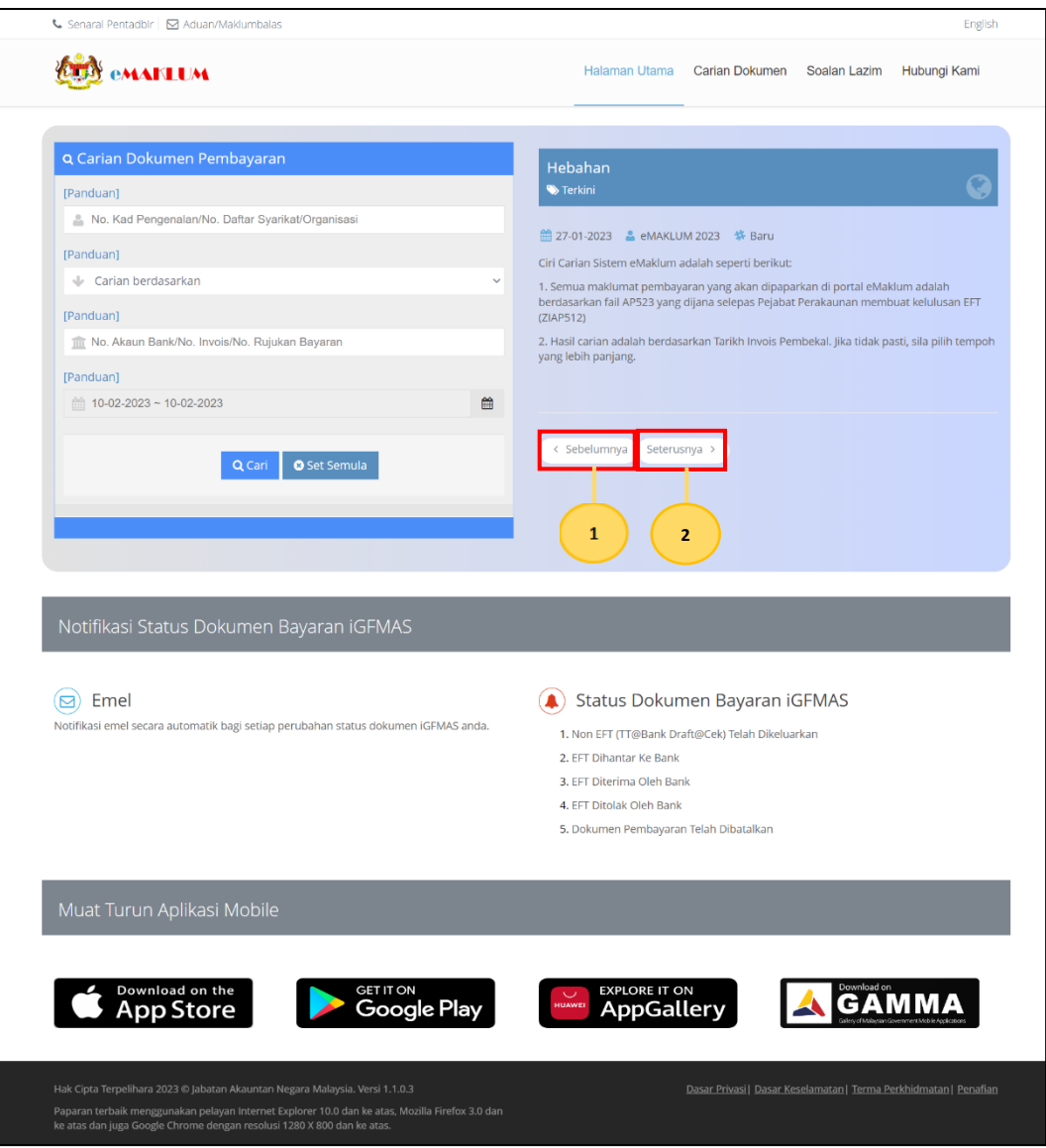

#### **Manual Pengguna iGFMAS – Panduan Pengguna eMaklum (eMAKLUM)**

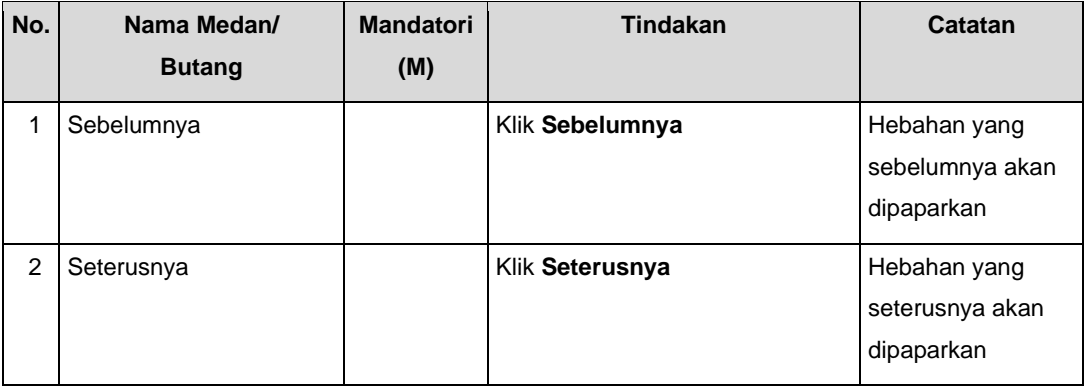

2. Skrin **Laman Utama eMaklum** akan dipaparkan. Pada laman **Muat Turun Aplikasi Mobile,**  terdapat empat jenis muat turun seperti di bawah.

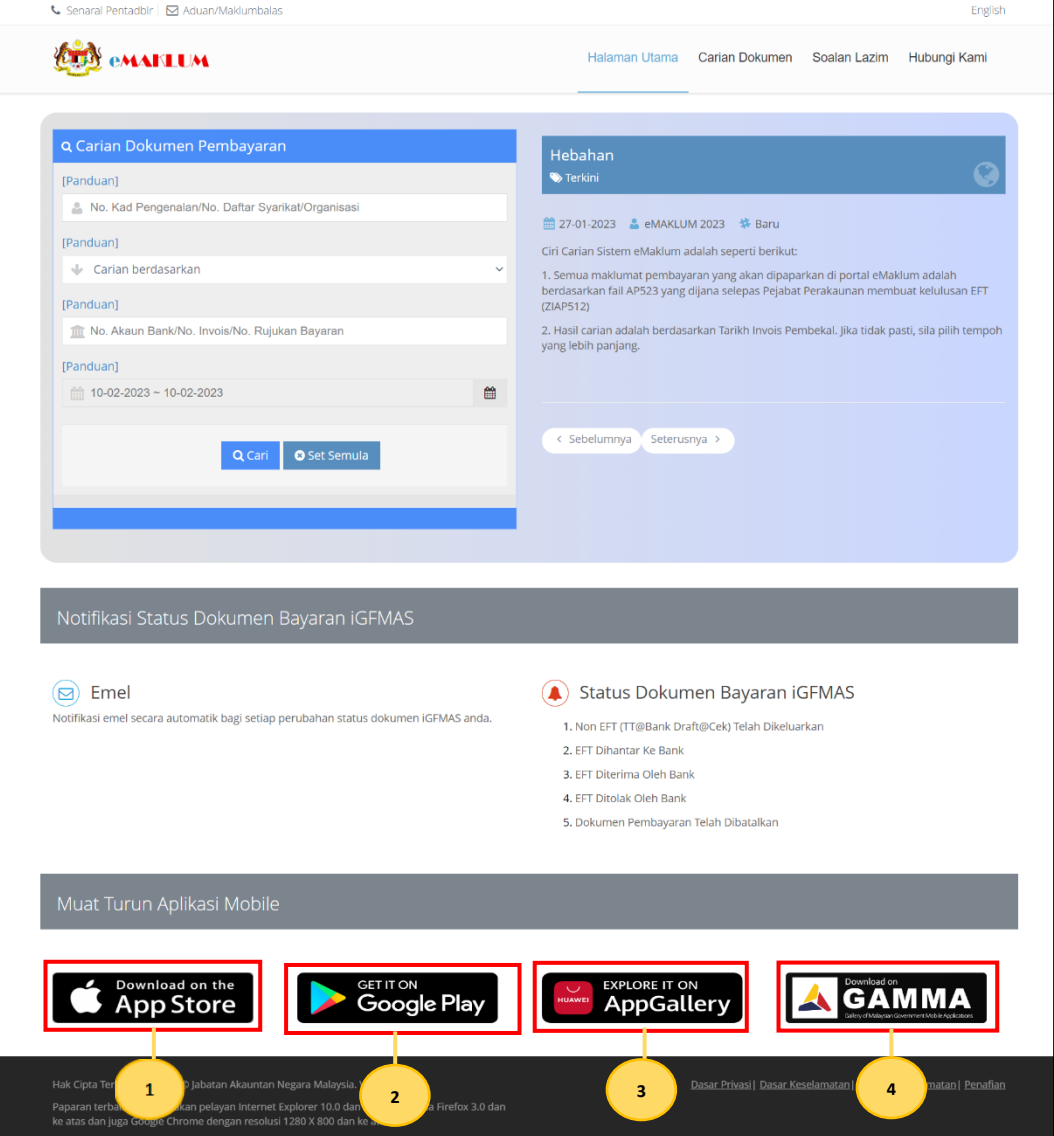

## **Manual Pengguna iGFMAS – Panduan Pengguna eMaklum (eMAKLUM)**

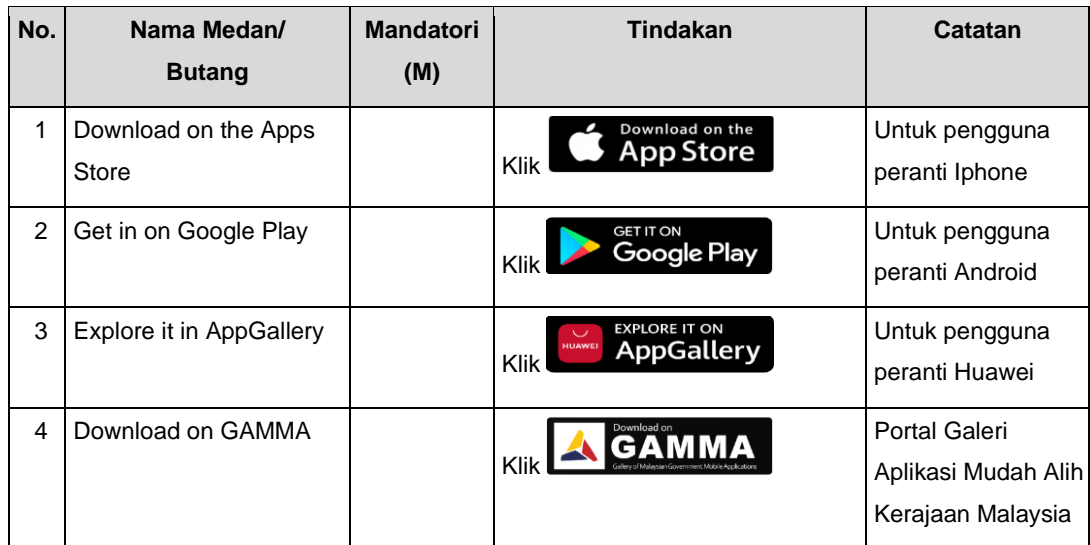

## **Jenis 3 - Soalan Lazim**

1. Skrin **Laman Utama** akan dipaparkan.

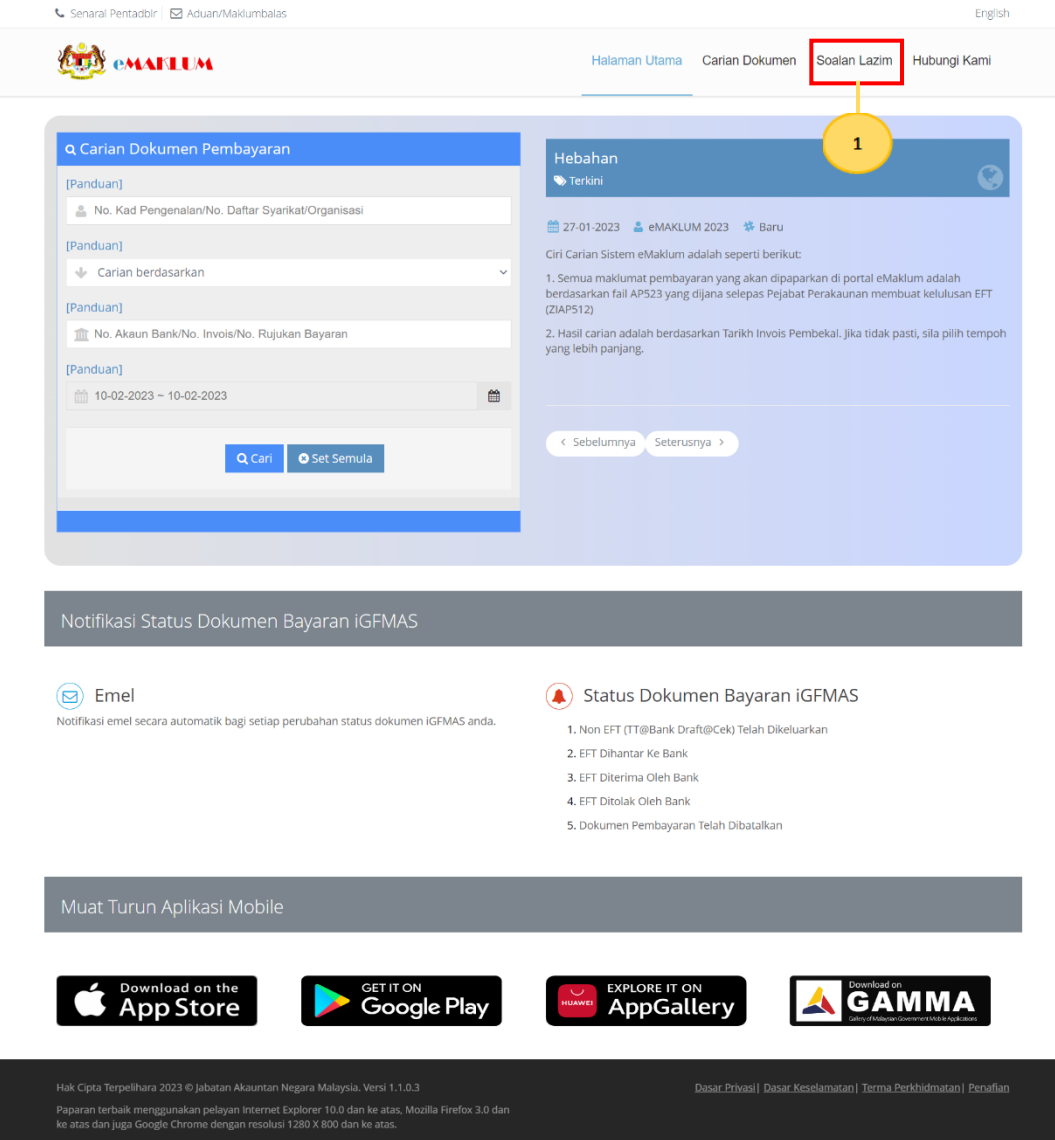

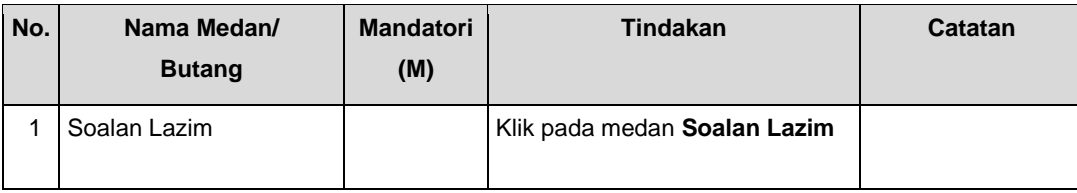

# 2. Skrin **Soalan Lazim** akan dipaparkan.

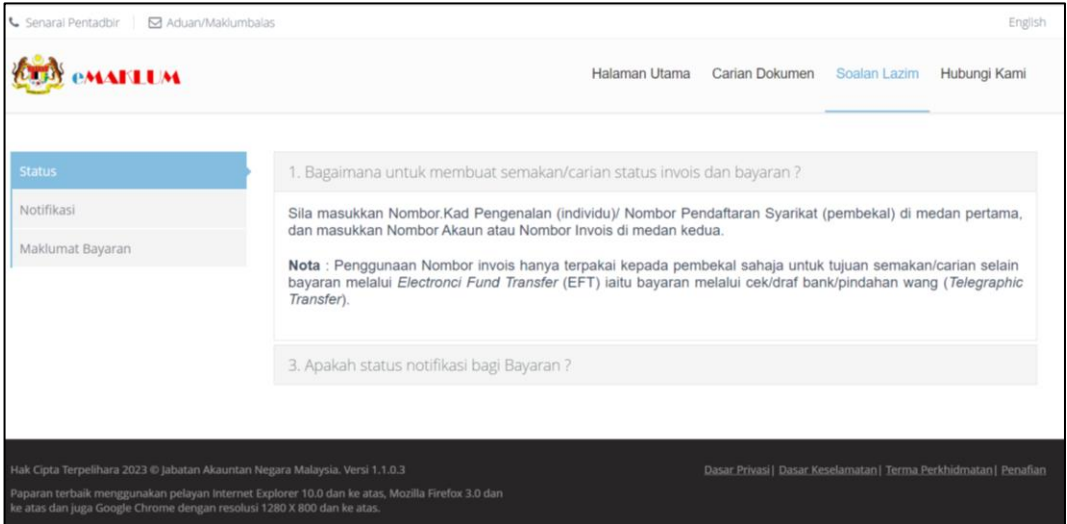

## **Jenis 4 - Hubungi Kami**

1. Skrin **Laman Utama** akan dipaparkan.

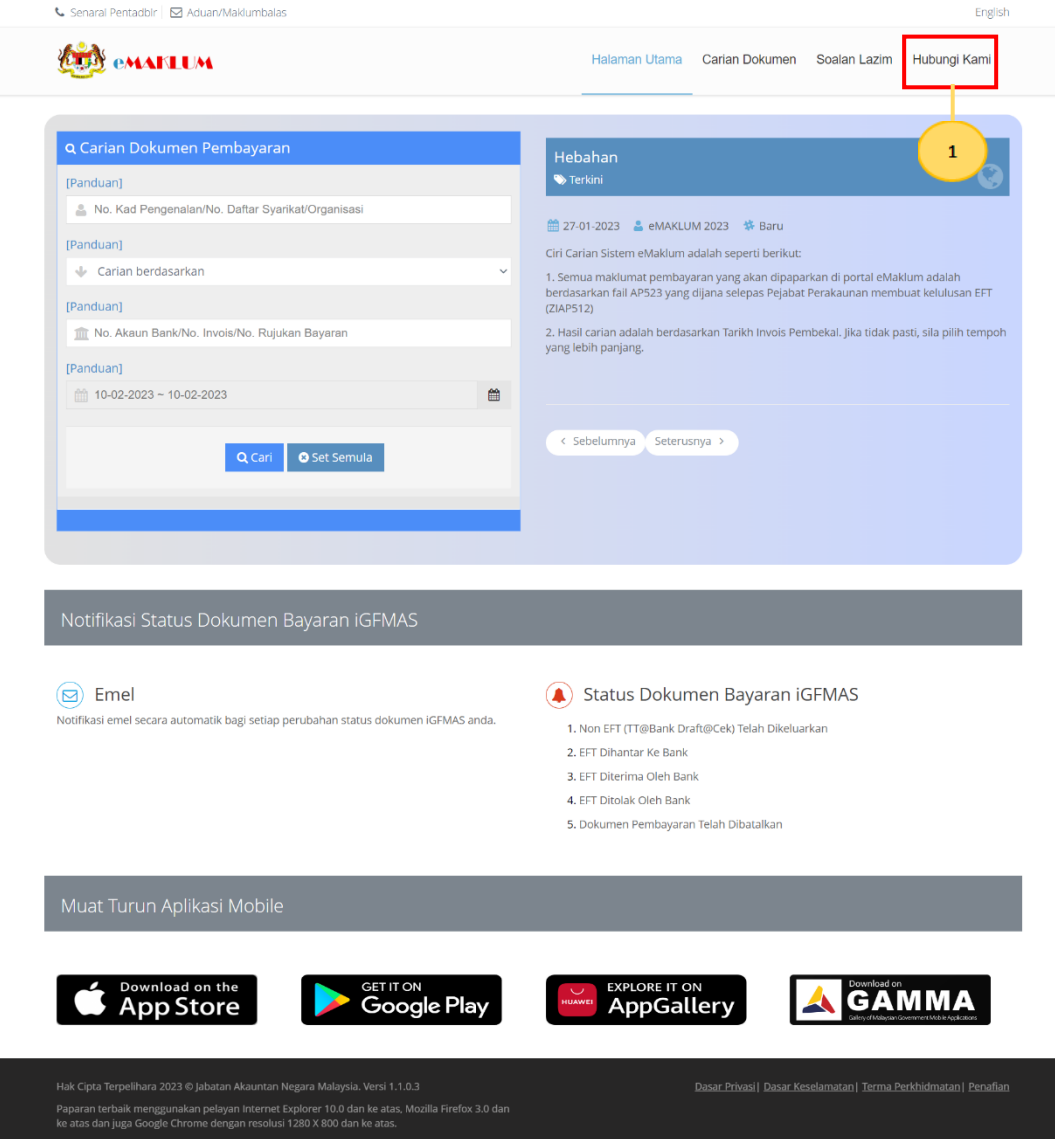

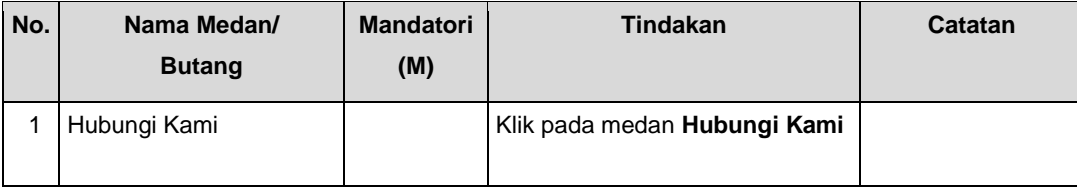

### 2. Skrin **Hubungi Kami** akan dipaparkan.

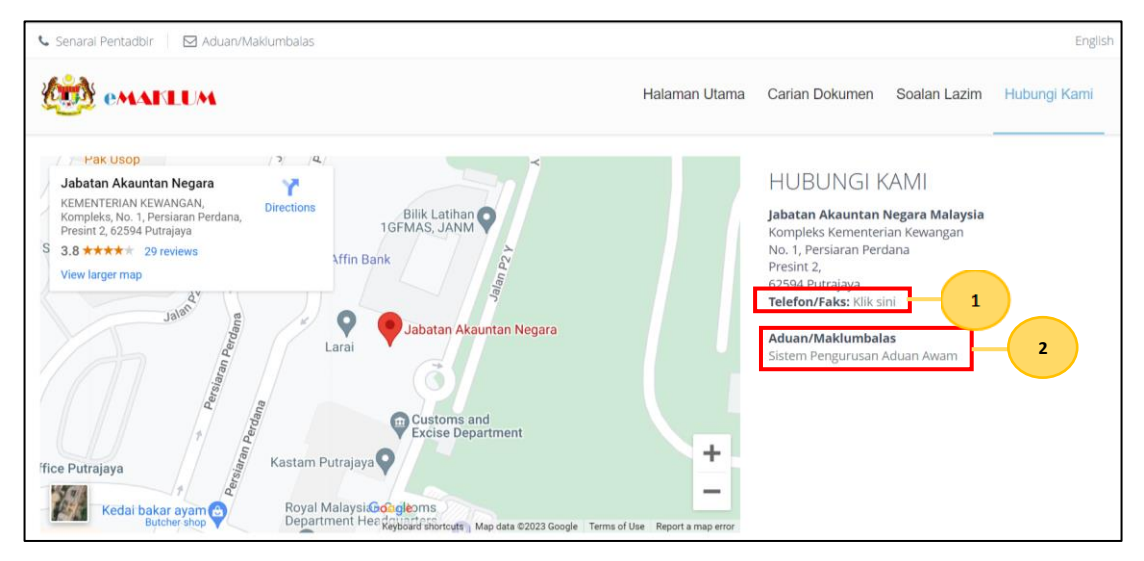

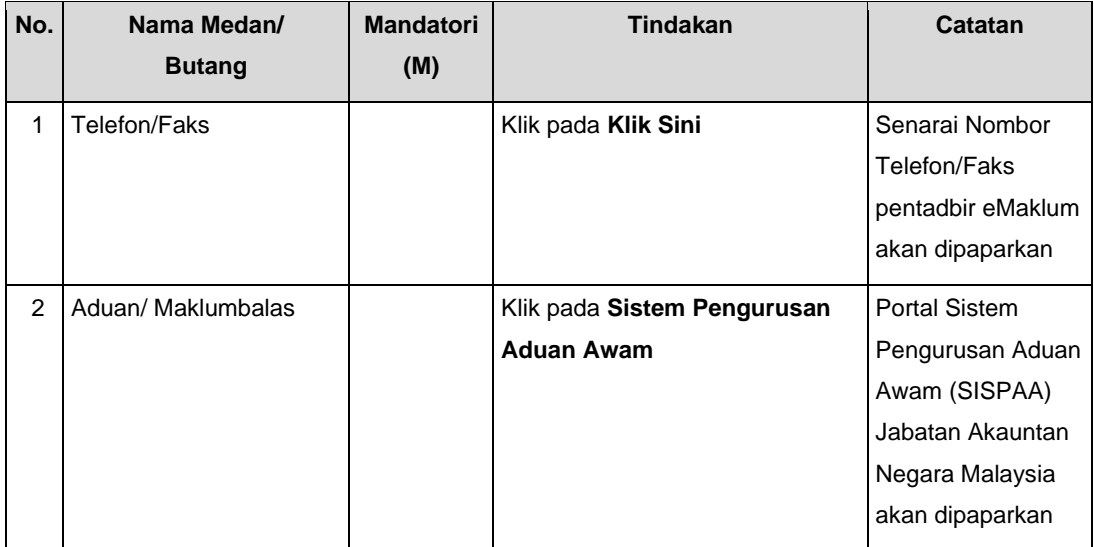